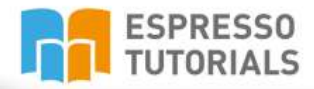

**Björn Weber** 

# **First Steps in the SAP<sup>®</sup>Production Processes (PP)**

**Second Edition** 

- Compact handbook for discrete production in SAP
- Processes in SAP PP explained clearly and understandably
- Comprehensive example with numerous screenshots
- Master data, resource planning and production orders in context

# **Table of Contents**

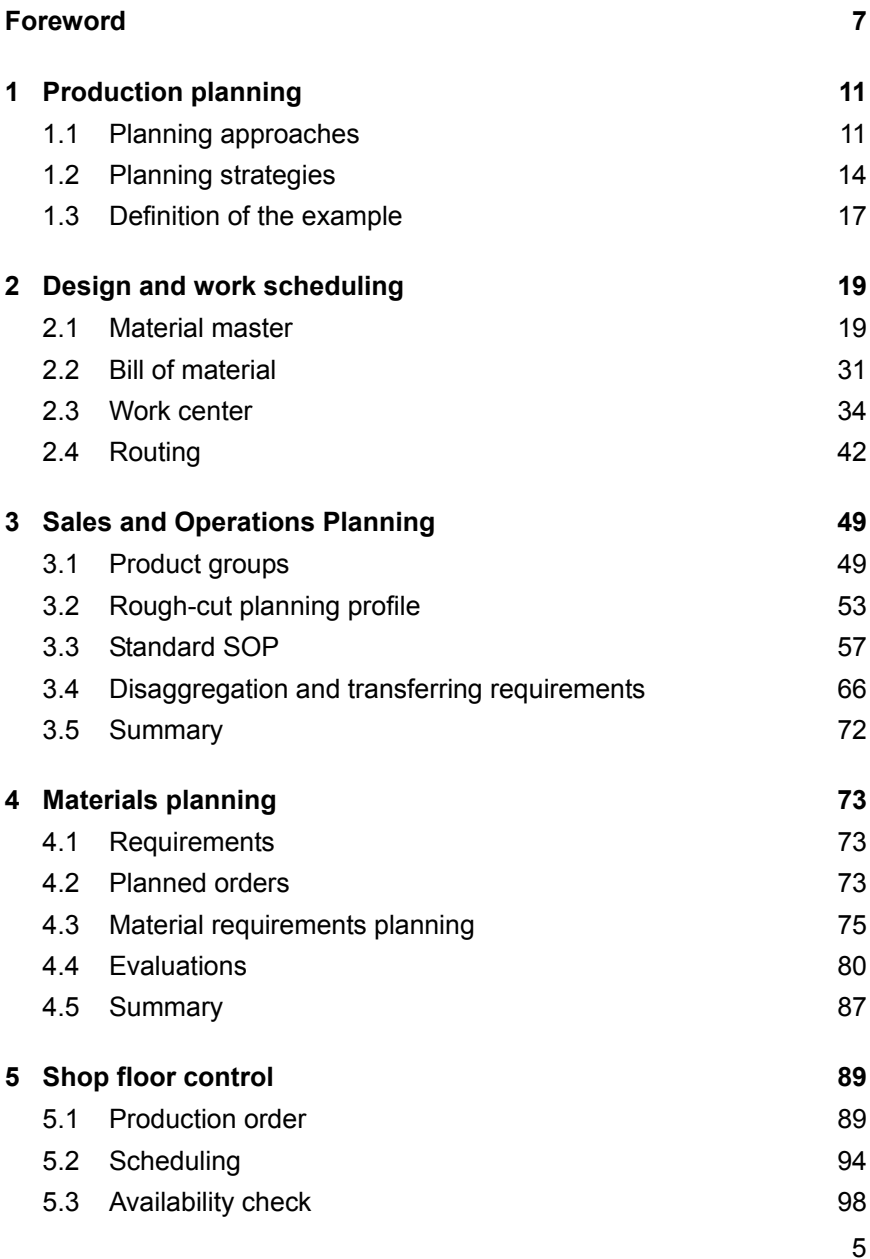

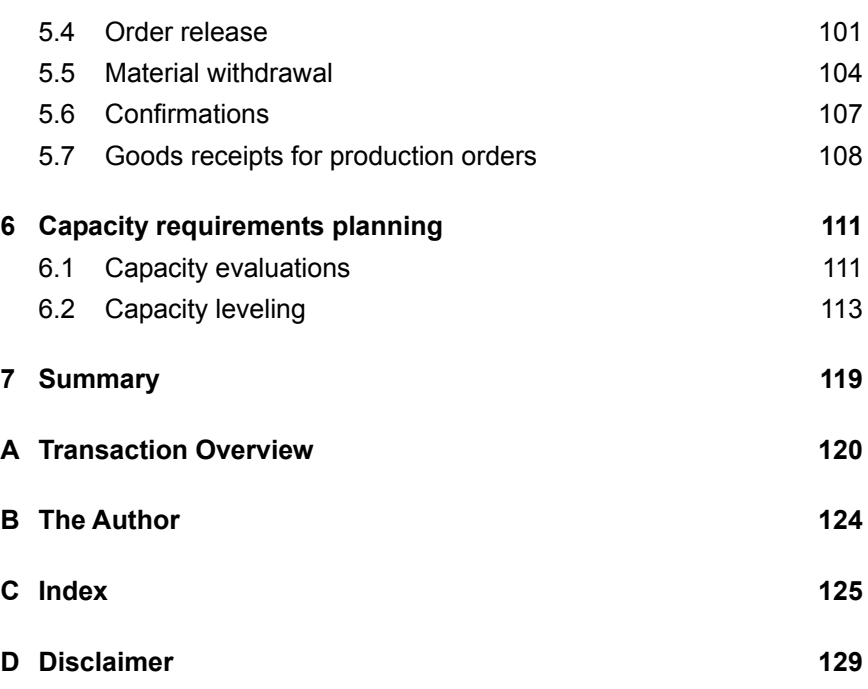

# <span id="page-3-0"></span>**2 Design and work scheduling**

**During the design and work scheduling phase, you define the master data required for subsequent production planning and control.**

In this chapter, I explain in detail the master data required for planning, and the importance of this data. Firstly, I outline the material master and bill of material (the design data) to create the basis for explaining the work center and routing (the production data).

#### <span id="page-3-1"></span>**2.1 Material master**

In our example (see Section [1.3\)](#page--1-0), we designed a new bicycle and the design department will now provide a more detailed design. This includes creating the material master data and all new components for the product in SAP ERP to enable entry of further master data.

The material master contains basic information to describe the material, as well as parameters for controlling the company processes. It consists of several views that group values into their areas of application (design, sales and distribution, production, etc.). Some views are valid across the group of companies, while others relate to specific organizational units; for example, a plant or a purchasing organization. The sales and distribution view contains data that is important for the sales and distribution process, such as discount groups. These details are only valid for the corresponding sales organization. The accounting view contains valuation classes for correctly classifying the material for book-keeping, for example, and these valuation classes are valid only for the corresponding company code. Four views are interesting for production planning:

- $\blacktriangleright$  Basic data view (across the group)
- $\triangleright$  MRP view (plant-specific)
- $\triangleright$  Work scheduling view (plant-specific)
- Forecasting view (plant-specific)

Initially, the designer is only able to create the basic data view. The remaining views are created and filled during the course of work scheduling. The BASIC DATA 1 view contains basic information about the materials (see [Figure 2.1\)](#page-4-0). In addition to the material number and the material text, this information includes:

- $\blacktriangleright$  the base unit of measure  $\blacksquare$ .
- $\blacktriangleright$  identification code for the design group responsible  $\blacktriangleright$ ,
- $\blacktriangleright$  information about the weight  $\Theta$ ,
- information about the size/dimensions  $\mathbf{\Theta}$ .
- **and much more**

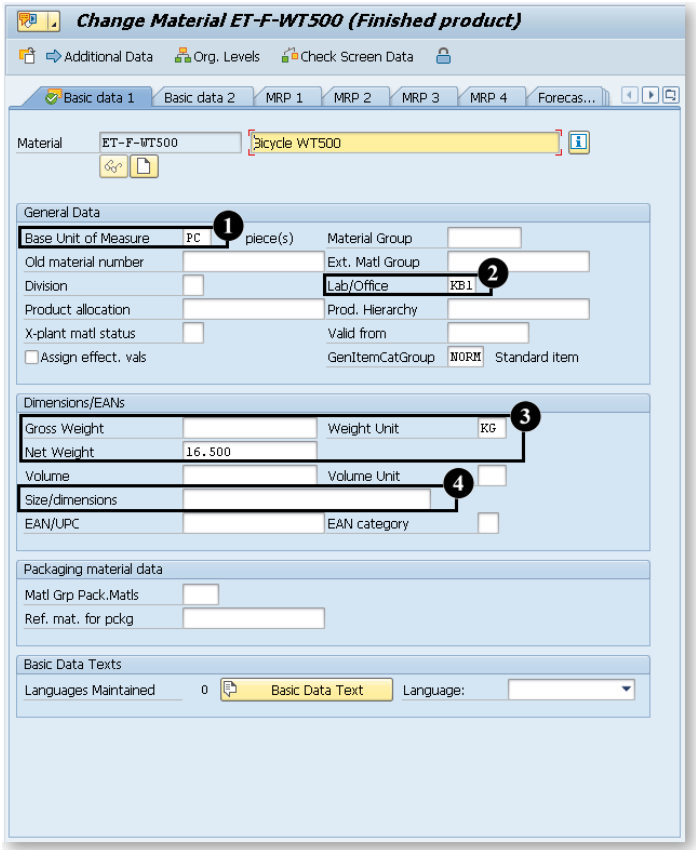

<span id="page-4-0"></span>*Figure 2.1: Material master—Basic data 1 view*

For our example, the designer now creates the material masters for the complete bicycle *ET-F-WT500*, the new frame, the new gears, and the new component "complete bicycle frame". To do this, in SAP ERP, transaction MM01 is called up: SAP MENU • LOGISTICS • PRODUCTION • MASTER DATA • MATERIAL MASTER • MATERIAL • CREATE (GENERAL). The following initial screen appears (see [Figure 2.2\)](#page-5-0):

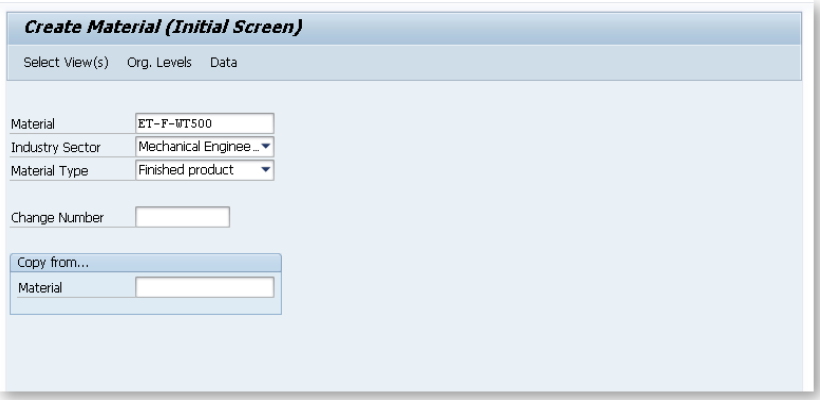

<span id="page-5-0"></span>*Figure 2.2: Creating a material (initial screen)*

The designer enters the material for the finished bicycle (*ET-F-WT500)* and selects the industry sector for the bicycle (*Mechanical Engineering*), and the material type (*Finished Product*).

Next, this information is confirmed by pressing [Enter], the first basic data view opens again (see [Figure 2.1.](#page-4-0) Here, the engineering group *KB1* is selected in the LAB/OFFICE field  $\bigcirc$ : *PC* (for "piece") is entered in the BASE UNIT OF MEASURE field  $\bullet$  and in the NET WEIGHT  $\bullet$  and DIMENsions  $\bullet$  fields, and the values from the design documentation are adopted. On the BASIC DATA 2 tab, the material is entered (e.g., *Aluminum*) for the frame, and references to the already-stored design documentation are created.

All other components in our example are transferred from existing bicycles and therefore do not need to be created. The designer can only create the *bill of material* when all the material masters have been created in the SAP system.

The remaining three views are either created now and filled with standard values that are to be made more specific later, or are set up entirely at a later time by the work schedulers or responsible MRP controllers. However, I will present them briefly here.

The MRP VIEW offers four tabs on which you can set all parameters for procuring the material. The values it contains define the production planning and control for the article. Here, for example, you enter settings for the following criteria:

- $\blacktriangleright$  external procurement or in-house production,
- planning-driven or consumption-driven materials planning,
- $\triangleright$  size of the procurement batch,
- individual customer production or anonymous make-to-stock production,
- $\blacktriangleright$  safety stock, etc.

Let's now create these views for the material ET-F-WT500 together. To do this, we call up transaction MM01 via: SAP MENU • LOGISTICS • PRO-DUCTION • MASTER DATA • MATERIAL MASTER • MATERIAL • CREATE GENERAL MATERIAL, and enter the material number. Because the basic data for this material has already been created, the SAP ERP system adds the data for the industry sector and material type. In the dialog box that appears, we select the views *MRP 1*, *MRP 2*, *MRP 3*, *MRP 4*, and *Work Scheduling* by clicking the relevant button to the left of the designation. After clicking the green checkmark  $\blacktriangleright$  to confirm our selection, in the next dialog box we select plant *1200,* and confirm again.

#### **MRP profiles**

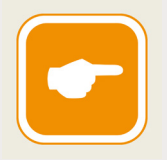

MRP profiles enable users to group the settings for the *MRP view* and save them as default values. When a new material is created, the fields defined in the profile are then filled with the default values. This simplifies the process of creating and maintaining materials.

The transactions for maintaining the MRP profiles can be found under: SAP MENU **•** LOGISTICS **•** PRODUCTION **•** MASTER DATA **•** MATERIAL MASTER **•** PROFILE **•** MRP PROFILE.

When creating the MRP view, you then select the profile in the OR-GANIZATIONAL LEVELS dialog box (see [Figure 2.3\)](#page-7-0).

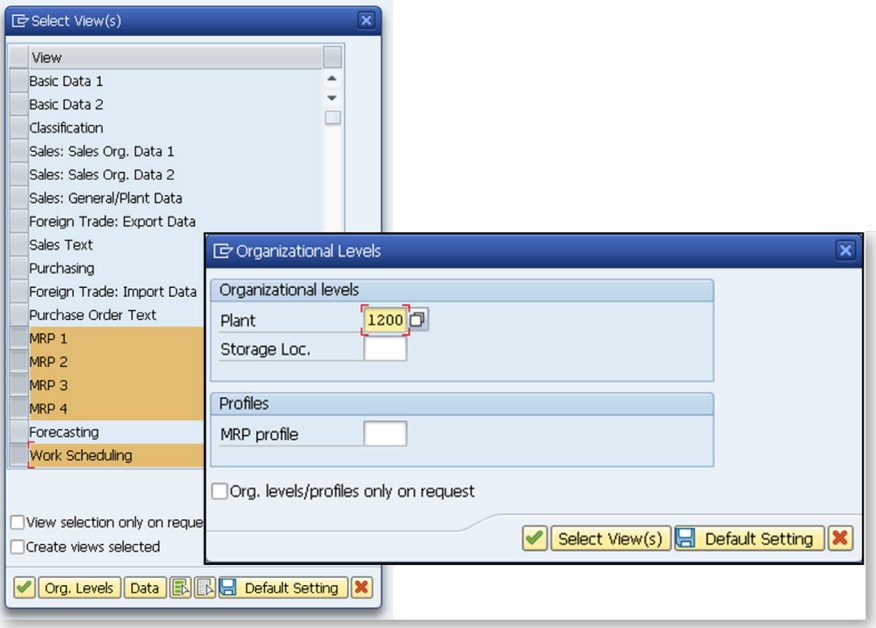

<span id="page-7-0"></span>*Figure 2.3: View selection and organizational levels*

The first tab that we see now is MRP 1 [\(Figure 2.4\)](#page--1-21). In addition to the GENERAL DATA area, the tab contains the areas MRP PROCEDURE and LOT SIZE DATA, where you can define parameters.

MRP TYPE is a mandatory field; because we receive planned requirement quantities for the finished product, the material should be planned on a consumption basis. Therefore, we select *PD* here. In the MRP CON-TROLLER field, to ensure that the controller responsible can subsequently analyze the planning, we enter the relevant key, here *000*. The procurement proposal should always cover one week, and we therefore select *WB* in the LOT SIZE field. We do not need any further settings for the lot size data for our product.

When we confirm with  $\sqrt{\text{Enter}}$ , the SAP ERP system checks whether we have entered information in all mandatory fields and, if so, jumps to the next tab. If entries are missing from mandatory fields, a warning message or error message appears in the lower part of the SAP system window.

# <span id="page-8-0"></span>**C Index**

## **A**

Assemble-to-order 15 Availability check 27 Availability Check 98 Availability overview 100 Available capacity 39, *53*, 64, 111 increasing 113

#### **B**

Batch size range 32 Bill of material 21, 31, 47, 48, 74, 75, 77, 84, 90, 92 control parameter 31 defining 32 group BOM 34 Bill of material level 53 Bottleneck 13, *See* Rough-cut planning

#### **C**

Calculation rule 41 **Capacity** logistical 14 pooled capacity 38 Capacity available improving 57 Capacity category 37, 40 Capacity load 111 Capacity load utilization *65* Capacity requirements 38, 53, 55, *64*, 111 adjusting 116 calculation 35

Capacity requirements planning 13 Capacity Requirements Planning 14 Component scrap 32 Confirmation 91, 107, 111 Partial 107 Consumption data 82 Consumption mode 26 Consumption period 26 CO-PA 57 Cost accounting 35 Cost center 41 Costs, direct 53

#### **D**

Default value 36 Deficit 15, 76, 78, 98 Delivery reliability 16 Demand management 50, 66, 68 Dependent requirements 77, 78 Disaggregation 67

#### **F**

Favorites creating 83 Float (buffer) time 90, 95, 96 Forecast 57, 59 ex-post 62 procedural and error message log 63

## **G**

Goods issue 70 recording 104 Goods receipt recording 108 Graphical planning table 116 Gross requirements planning 76

#### **H**

Historical data 59

#### **I**

Item value 70

#### **L**

Labor 45 Lead time 74, 77 Location group 41 Lot size 79 low-level code 75

#### **M**

Manufacturing resource planning 11 Master data 17 Material 50, 53, 82, 86, 90, 92 Find/Select 81 missing material 98 Backflushing 106 withdrawing 104 Material master 68, 70, 74, 82, 94 creating views 22 maintaining values 32 MRP profile 22 MRP view 22 work scheduling 29 work scheduling tab 28 Material planning 75

Material requirements planning 13, 79 Materials Planning 85 Missing part See Material:missing material MRP list 77, 80 MRP lists 81 MRP profile See Material master MRP view 22

#### **N**

Net change planning 75 Net requirements calculation 24, 82, 96 Net requirements planning 76

#### **O**

Operation detail 92 Operations planning See Roughcut planning Order penetration point 14 Order report 84 Overload 57, 112, 113, 118 Over-production 15

#### **P**

Planned independent requirements 13, 17, 26, 68 Planned order 73, 74, 76, 77, 79, 84, 86, 94 converting 87 Planned quantity 70 Planned requirement quantities 27, 48, 69 Planning flexible 49 synchronous to sales 57 with target stock level/target days' supply 57

Planning book 57 planning concept 11 Planning file entry 75 Planning scenario 66 Planning strategy 14 Preliminary planning 15, 86 Preliminary planning behavior 26 Procurement proposal 23 Product group 49, 53, 66, 68, 86 changing (transaction) 50 MRP-relevant 50 Production batches See Planned order Production frequency 66 Production order 84, 89, 90 Production quantity 57, 64 adjusting 57

## **Q**

Quantity apportionment hierarchical 66 Quantity to be procured 76 Quantity, calculated 71 Queue time 41, 96

#### **R**

Release 93, 98, 101 mass 102 **Requirements** additional 73 dependent 73 independent 73 tertiary 73 Requirements coverage 48, 84 Requirements list additional functions 86 Requirements planning 66, 67, 71 Requirements type 68

Residual quantity 79 Resources 67 allocation 64 requirements 13, 54 Rough-cut planning 12, 14, 48, 49 bottleneck 53 creating a profile 53 general data 54 hierarchies 49 profile 53 proportion calculation 51 resources 55 Routing 36, 41, 42, 47, 48, 89, 90, 91, 94, 111 alternative sequence 44 control key 44 operation 44 parallel sequence 44 rate routing 43 reference rate routing 43 reference routing 43 sequence 44 standard routing 43, 91 standard sequence 44

#### **S**

Sales and Operations Planning 49 Sales figures 49, 57 Sales information system 57 Sales quantity 64 Scheduling 35, 40, 90, 91, 92, 94, 112 loop 97 Scheduling margin key 94, 96 Serial number 71 Setup 45, 96, 97 Shift capacity 39 Shift plan 114

Shop Floor Control 14, 86 Standard SOP 57 planning table 58 Standard text key 36 Stock list 78, 100 Stock risk 16

### **T**

Transport 45, 96

#### **V**

Value-added chain 14

#### **W**

Wait time 45, 96, 97 Withdrawal quantity 70 Work calendar 64, 66 Work center 34, 41, 48, 111, 116 capacity 37 category 35 group 55 Work Center 94, 113